# EBRA.

## STEP-BY-STEP GUIDE TO ENTERING ONLINE

#### 1. Google Account

•Ensure you have a Google account [before submitting your entry. This](https://www.google.com/account/about/)  is to verify identity and allow you to access the form.

#### 2. Payment

•Follow the payment guide below and have your confirmation of payment ready.

2. Entry Form

•[Fill in the online form, uploading](https://forms.gle/k4cwH77zMxkmoMkT7)  your confirmation at the end.

- 1. Please make sure you have a **Google account** in preparation to fill in the entry form.
- 2. Refer to the [syllabus](https://drive.google.com/file/d/1nxJz0bUiMcciJXdbgffeHUK4-yEA8MRb/view?usp=sharing) for details of competitions and entry fees. Please make your payment as follows:

#### Payment details

Please transfer your fees to **"Friends of McGahan Lees"**

Sort code: **401804**

Account number: **61557912**

Reference\*: **MCGLFEIS [Dancer surname] [Dance school]**

\*Please provide a reference for your transfer in the format:

**"MCGLFEIS [Dancer surname] [Dance school]"** (or as much of this as you can fit within your character limit). This will help us to match payments.

# ELEBRATIN

# [Click here to access the entry form](https://forms.gle/k4cwH77zMxkmoMkT7)

3. Please fill in ONE ENTRY FORM PER DANCER or CEILI TEAM, according to these instructions:

### Solo dancer competitions

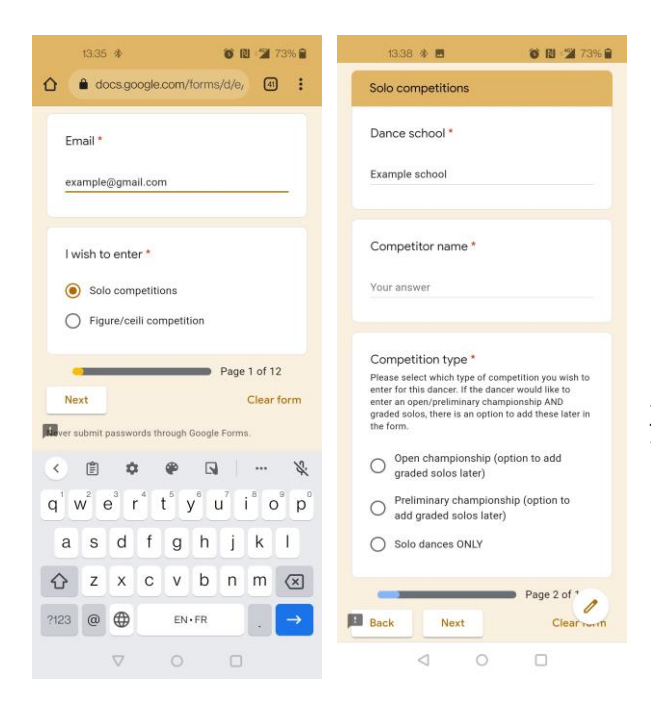

Open and preliminary championships:

6. All you need to do is select your age group, then select whether you want to enter any graded solos as well. If so, read on. If not, skip ahead to "final steps" below.

4. Fill in your email address and select "solo competitions" on the first page.

 $25\ \mathrm{YEA}$  R

5. Enter dance school, competitor name, and select competition type.

For those entering open/prelim championship AND grade dances, please enter open/prelim championship first as you'll then have the option to enter grades too.

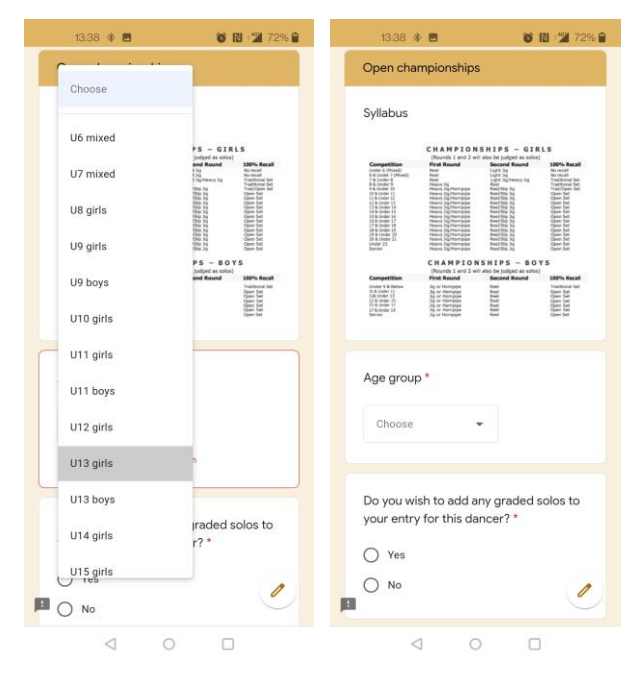

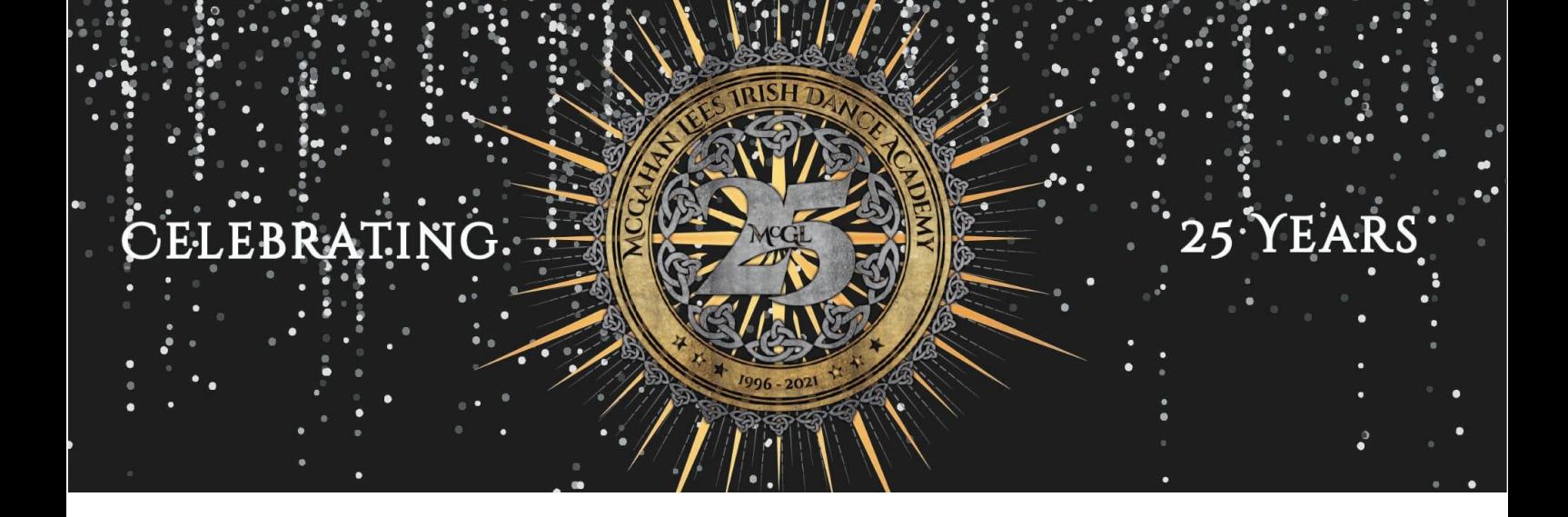

#### Graded solos:

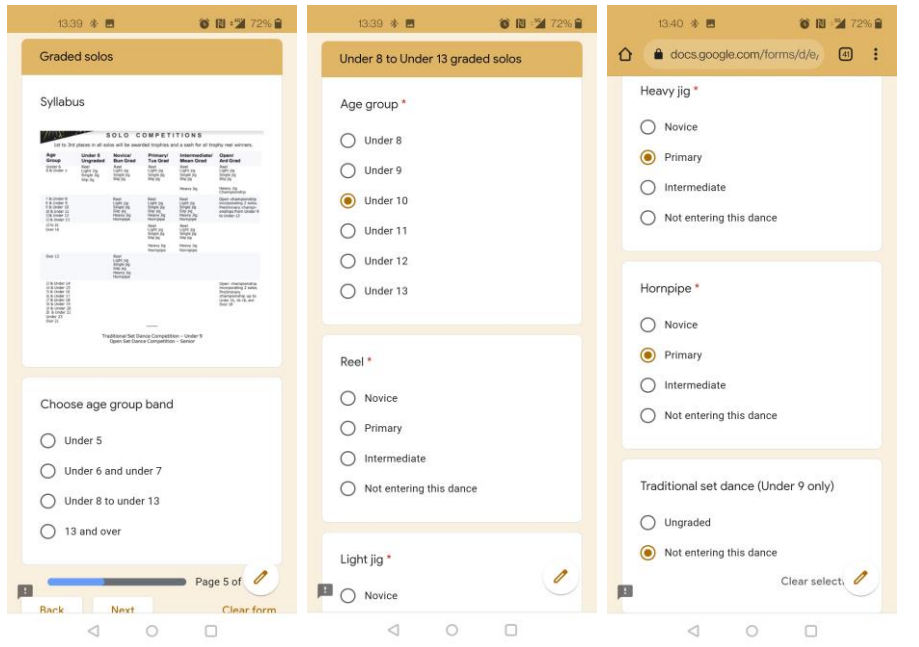

7. First, choose your age band.

8. Next, select your exact age group 9. Finally, select your grade for each dance individually (or select "not entering this dance").

## Figure/céili teams

10. Select "Figure/céili competition" from the first page. Then, simply fill in school name, team name (e.g., Team A, Team B), age group, and competition type.

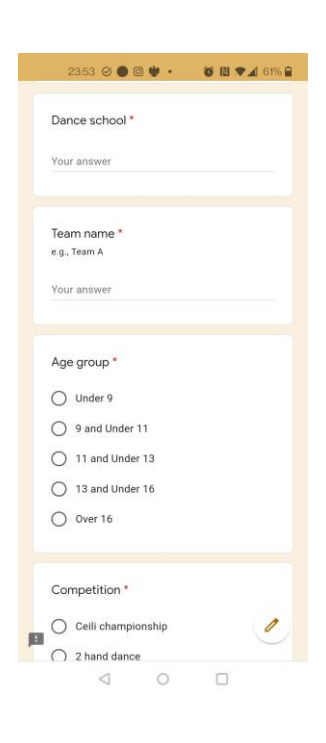

# ELEBRATIN

## $\mathbf{25\text{ }^{5}\! \text{Y} EARS}$

## Final steps…

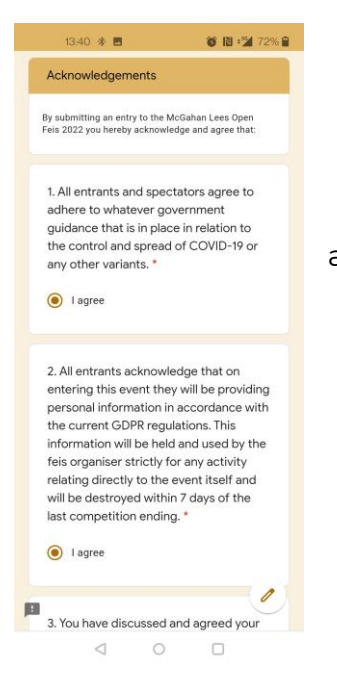

11. Once you've entered your competition/s, you'll be asked to agree to our **terms and conditions**.

12. Finally, you'll need to complete our **payment** page using the details and confirmation of your bank transfer.

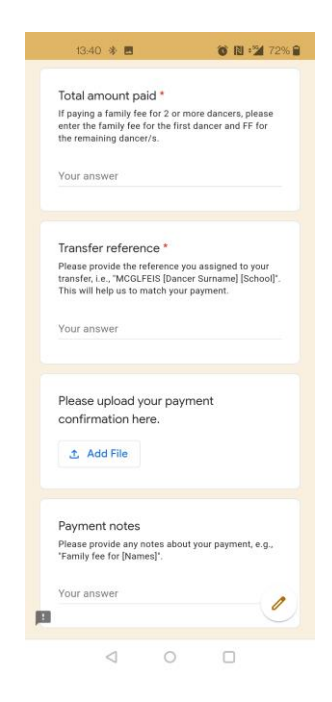

Thank you for your entry!